moodle

## **North Metropolitan Health Service**

### **Assignments**

Assignment is one of the activities in Moodle that can be graded. The course coordinator provides the instructions for the assignment in the Assignment activity. In response, you will either upload your response file(s) or enter your response directly into Moodle.

2.3 Determine and access resources and systems to manage financial management processes within the work team

There are three types of assignments in Moodle:

- 1. File upload
- 2. Online text
- 3. Offline activity

#### **1. File Upload Assignments**

The File Upload assignment option is used when a course coordinator requires you to submit a file online. The following screenshot is similar to what you will see before you submit your file.

It will usually contain the assignment instructions and directions. Below that is the availability and the due date of the assignment. You will only be able to upload your assignment after the due date if the course coordinator allows you to do so.

The **Upload a file** button is at the bottom of the screen.

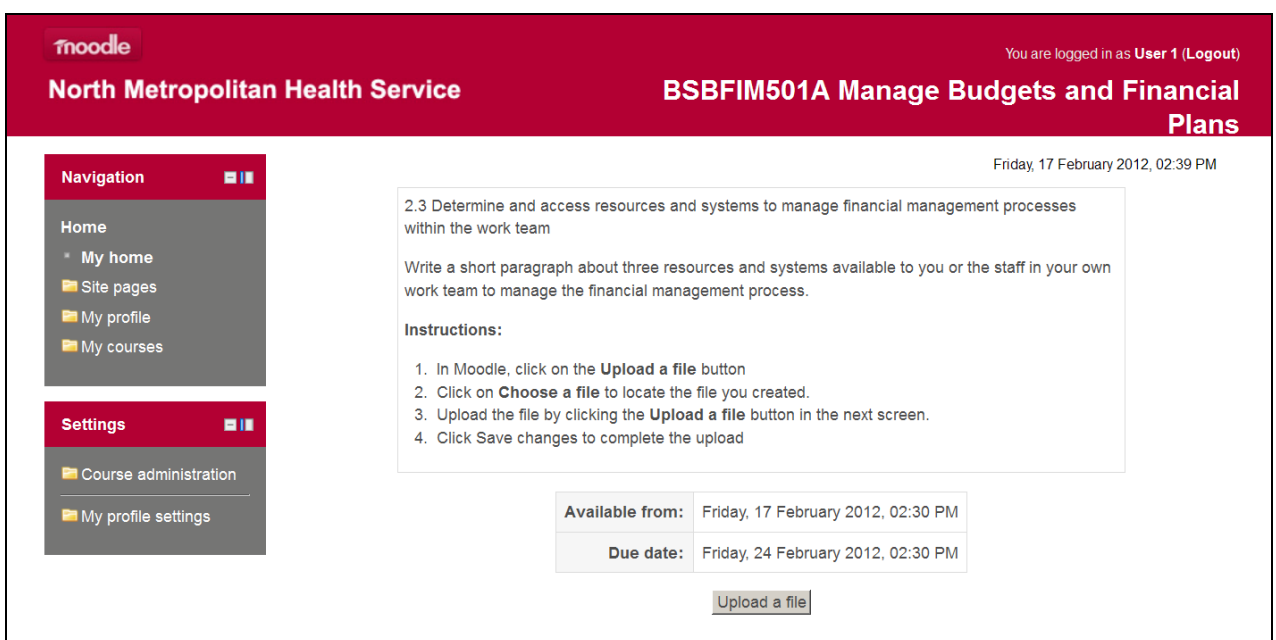

# **North Metropolitan Health Service**

To begin uploading your assignment material, click on the **Upload a file** button. The following screen will open up.

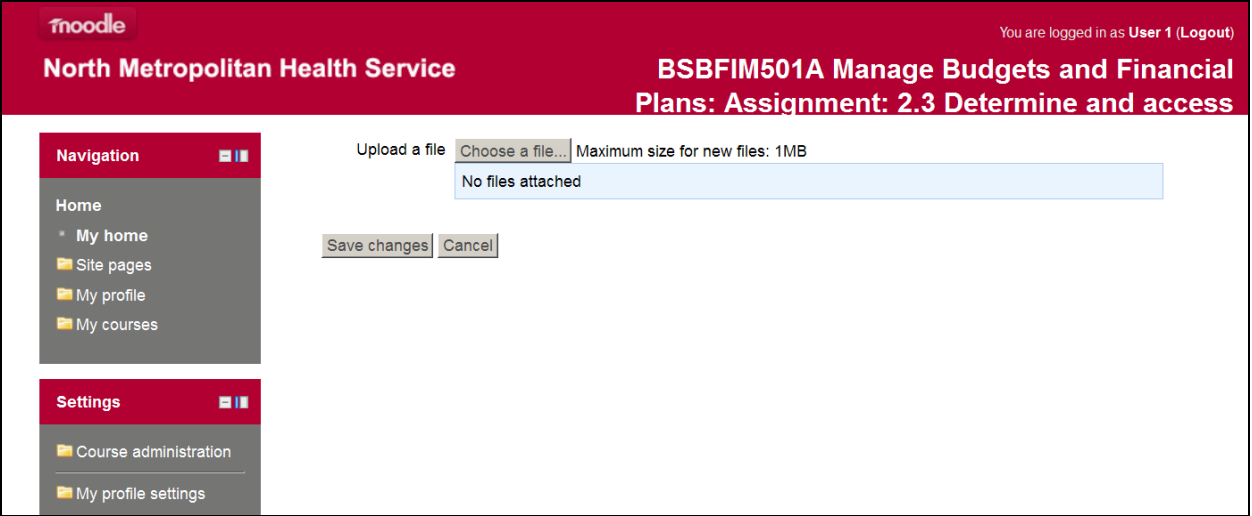

Next click on **Choose a file** to locate the file you created. Note that there is a maximum size for the file you can upload.

Upload the file by clicking the **Upload a file** button in the next screen and attaching the appropriate file.

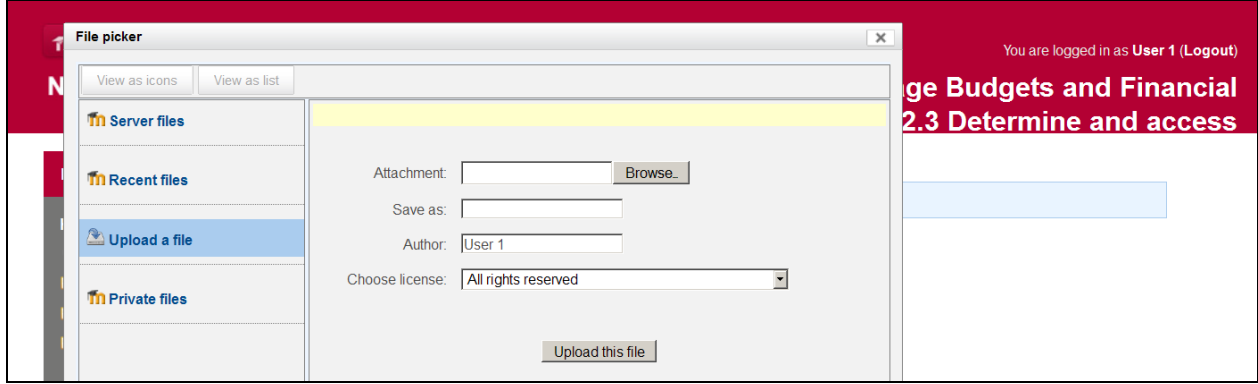

Click **Save changes** to complete the upload.

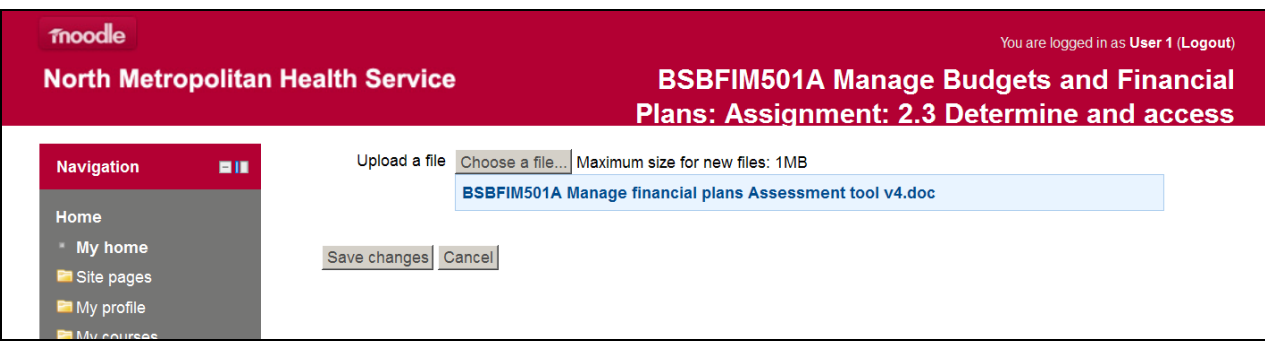

# **North Metropolitan Health Service**

You should receive the following message advising that the file was uploaded successfully.

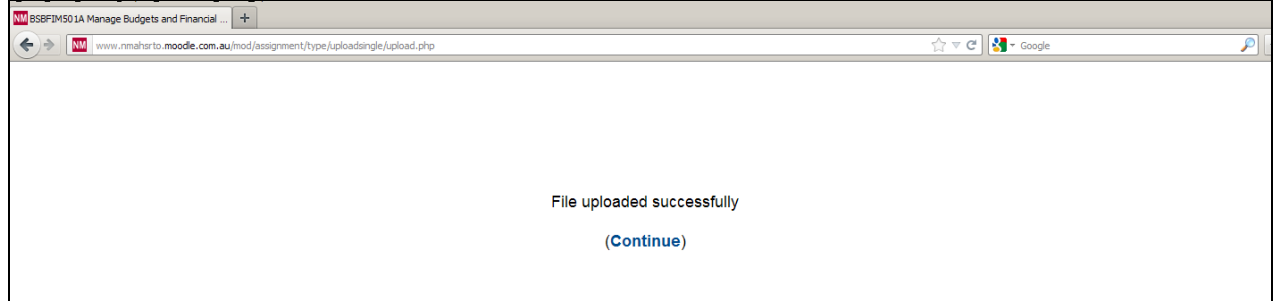

Click on **Continue** to return to the screen below. Note your file has been attached. You can also view your submission details under the **Settings** Block by clicking on **View my submission**.

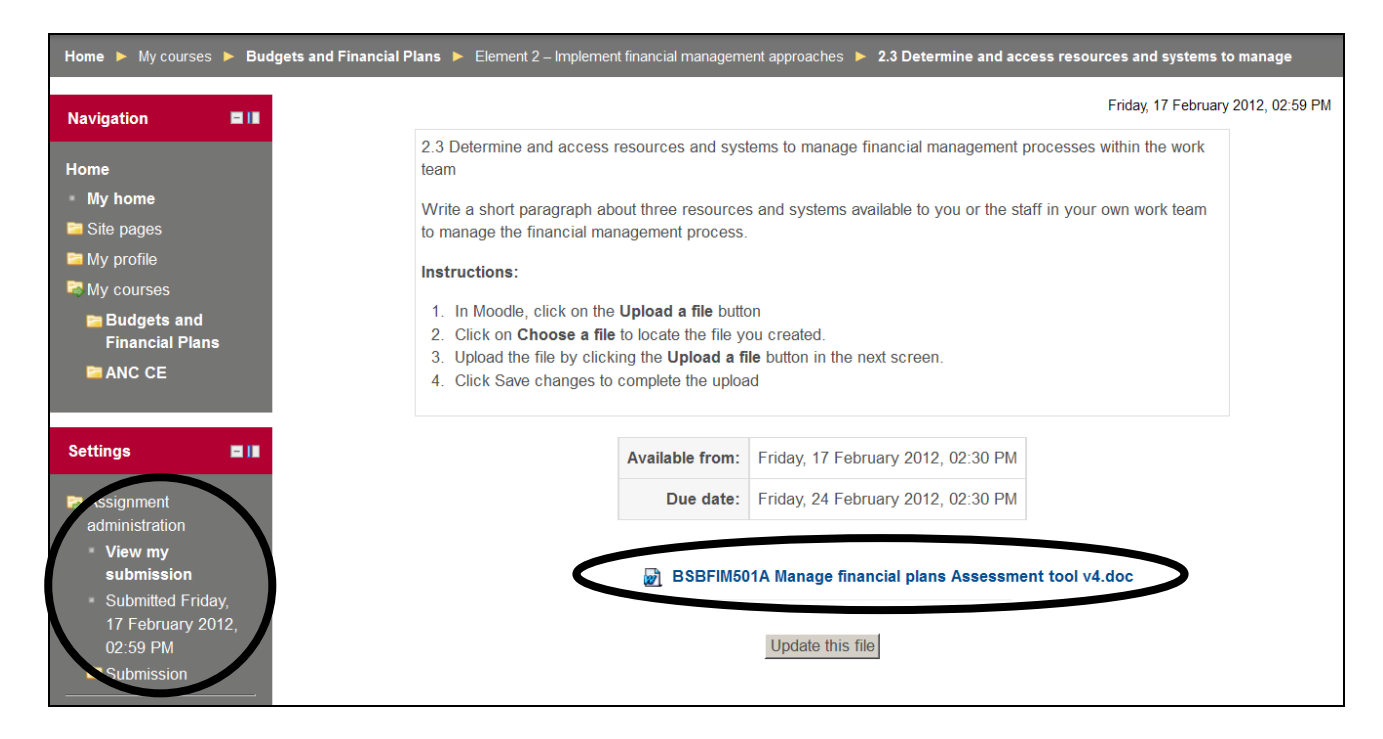

#### **File Changes / Deletions**

If you course coordinator chooses, s/he might allow you to delete a submitted file to replace it with another file. To complete this task, click on the **Update this file** button and follow the same procedure to upload the replacement file. Click on **Save changes** to automatically remove the old file and replace it with the new file.

moodle

## **North Metropolitan Health Service**

#### **Final Submission for Marking**

Depending on the settings specified by the course coordinator, you might see a **Final submission for assignment marking** heading with a **Send for marking** button beneath it.

Before you click this button, the file that you uploaded will show as a draft for your course coordinator. They will know that this is not your final submission, which means you can still make changes if you wish.

Once you select **Send for marking** your submission will no long be editable.

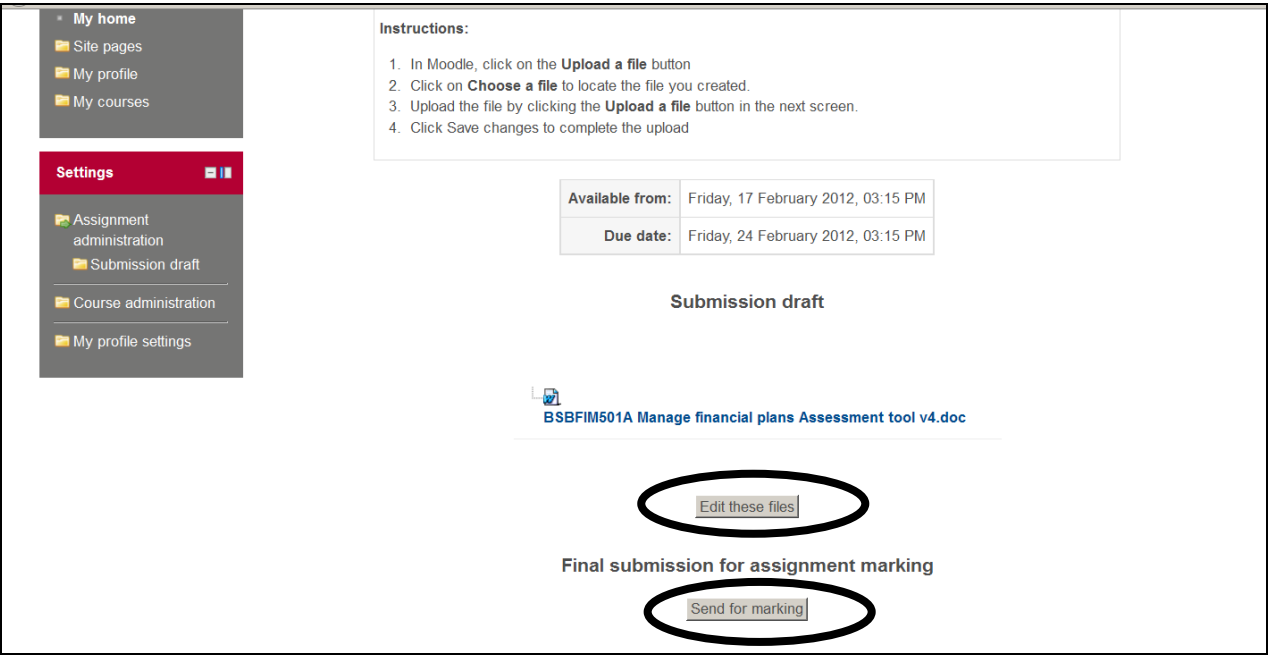

# **North Metropolitan Health Service**

## **2. Online Text Assignments**

The **Online text** assignment is similar to the **File upload** assignment in a number of ways. You will see the assignment instructions added by the course coordinator at the top of the assignment, along with the assignment availability and due date.

A course coordinator will use the **Online text** assignment instead of the **File upload**  assignment when they want you to create a page online. Therefore, you will not see an option to browse and upload a file. Instead there is an **Add submission** button.

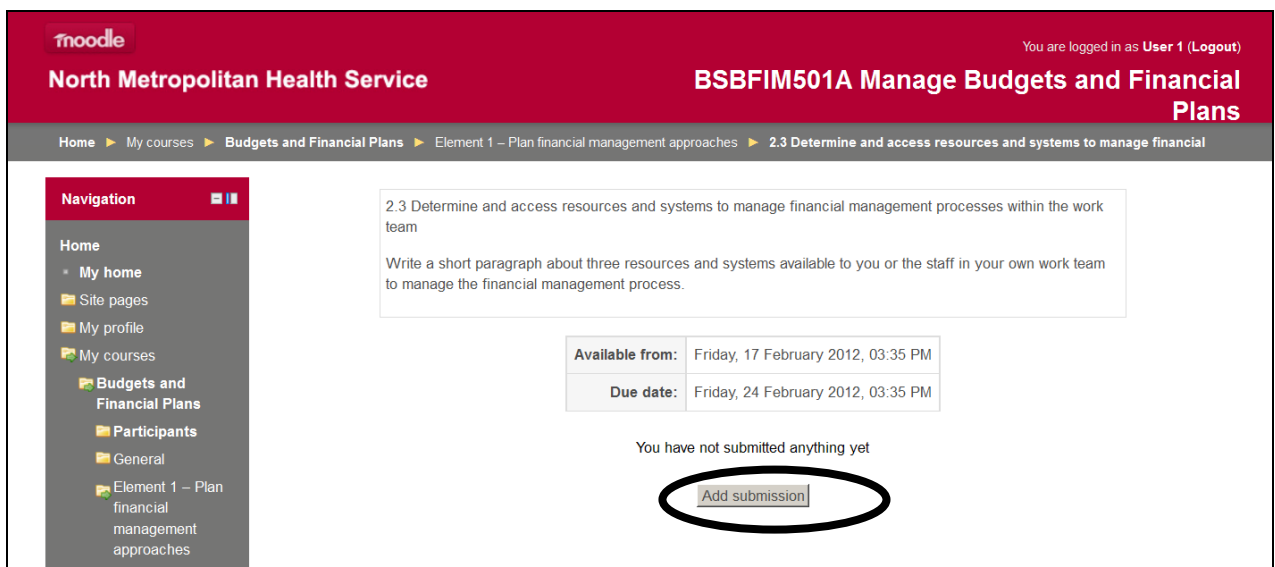

Click on it and start typing your response directly online.

Note that there is a fullfeatured word processor available to assist with your response. This page can include things like graphics and web links, not just text.

If you prefer, you can copy and paste text from a file prepared and saved on your computer, by clicking on the Paste from Word button in the toolbar.

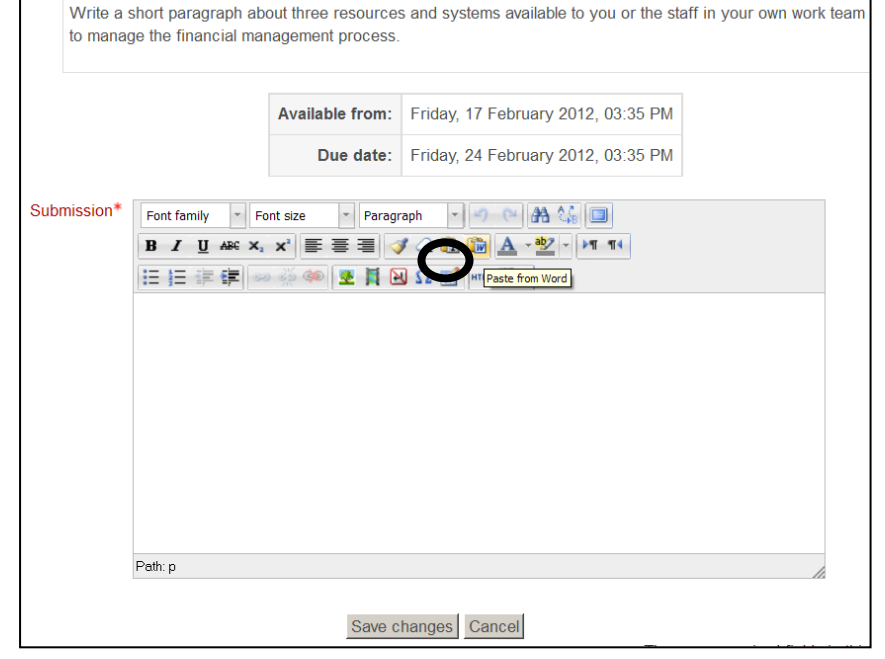

Click **Save changes** when finished. This will submit your assignment response.

moodle

## **North Metropolitan Health Service**

## **3. Offline Assignments**

The **Offline** assignment does not allow any online submission (neither a file nor an online text assignment). This type of assignment requires that you submit a hardcopy assignment to your course coordinator.

A course coordinator will use Moodle for this type of assignment as it enables him/her to use the facility to:

- Upload the assignment instructions/directions
- Set the availability and due dates so they also appear in your Upcoming Events block and in your Calendar.
- Grade your assignment through Moodle. Once graded, you will see it in your **Grades** block.